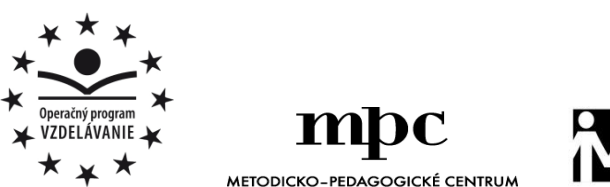

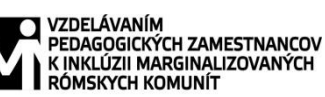

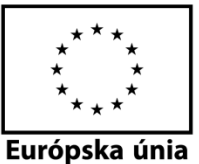

Moderné vzdelávanie pre vedomostnú spoločnosť / Projekt je spolufinancovaný zo zdrojov EÚ

Kód ITMS: 26130130051 číslo zmluvy: OPV/24/2011

**Metodicko – pedagogické centrum**

**Národný projekt**

## **VZDELÁVANÍM PEDAGOGICKÝCH ZAMESTNANCOV K INKLÚZII MARGINALIZOVANÝCH RÓMSKYCH KOMUNÍT**

**Miroslav Šimoňák**

# **SÚBOR PRACOVNÝCH LISTOV PRE ZÁUJMOVÝ ÚTVAR JA, POČÍTAČ A SVET OKOLO NÁS - 2.ČASŤ**

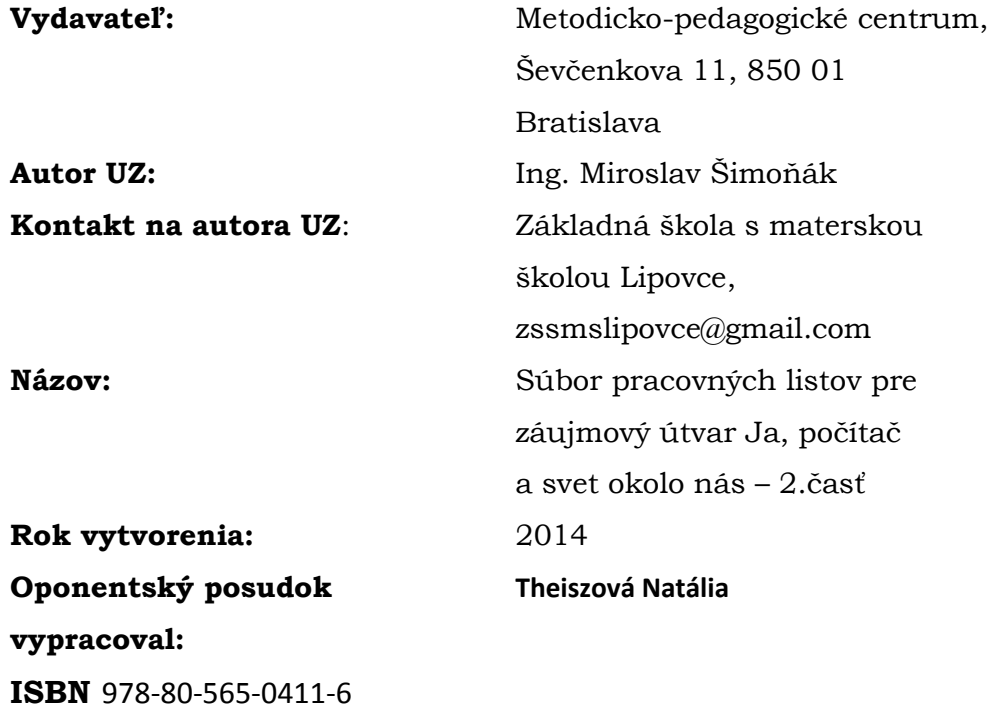

Tento učebný zdroj bol vytvorený z prostriedkov projektu Vzdelávaním pedagogických zamestnancov k inklúzii marginalizovaných rómskych komunít. Projekt je spolufinancovaný zo zdrojov Európskej únie.

Text neprešiel štylistickou ani grafickou úpravou.

#### Obsah

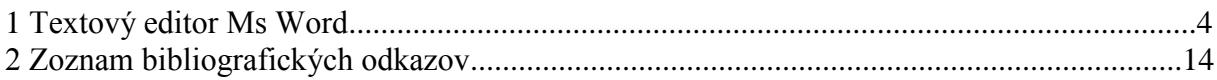

## **1 Textový editor Ms Word**

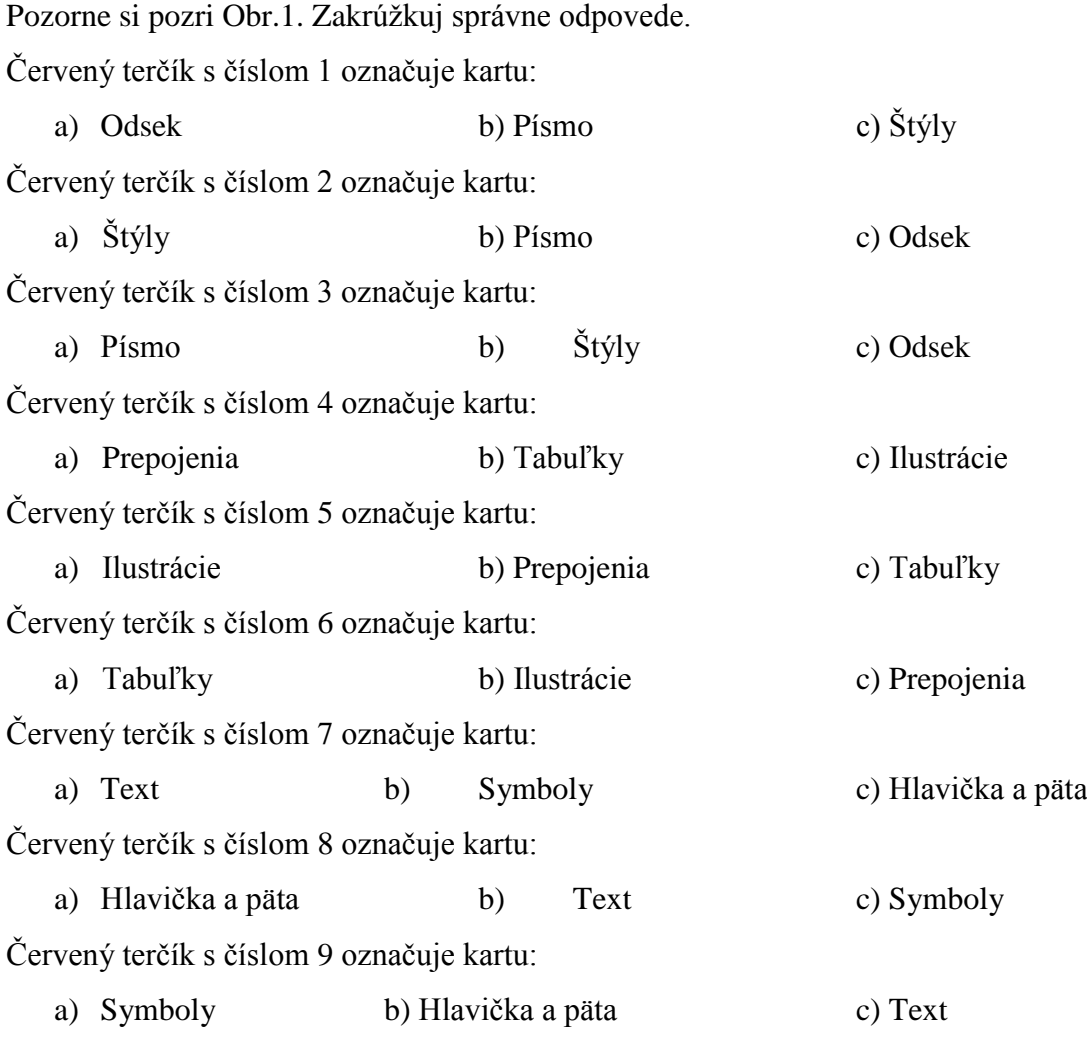

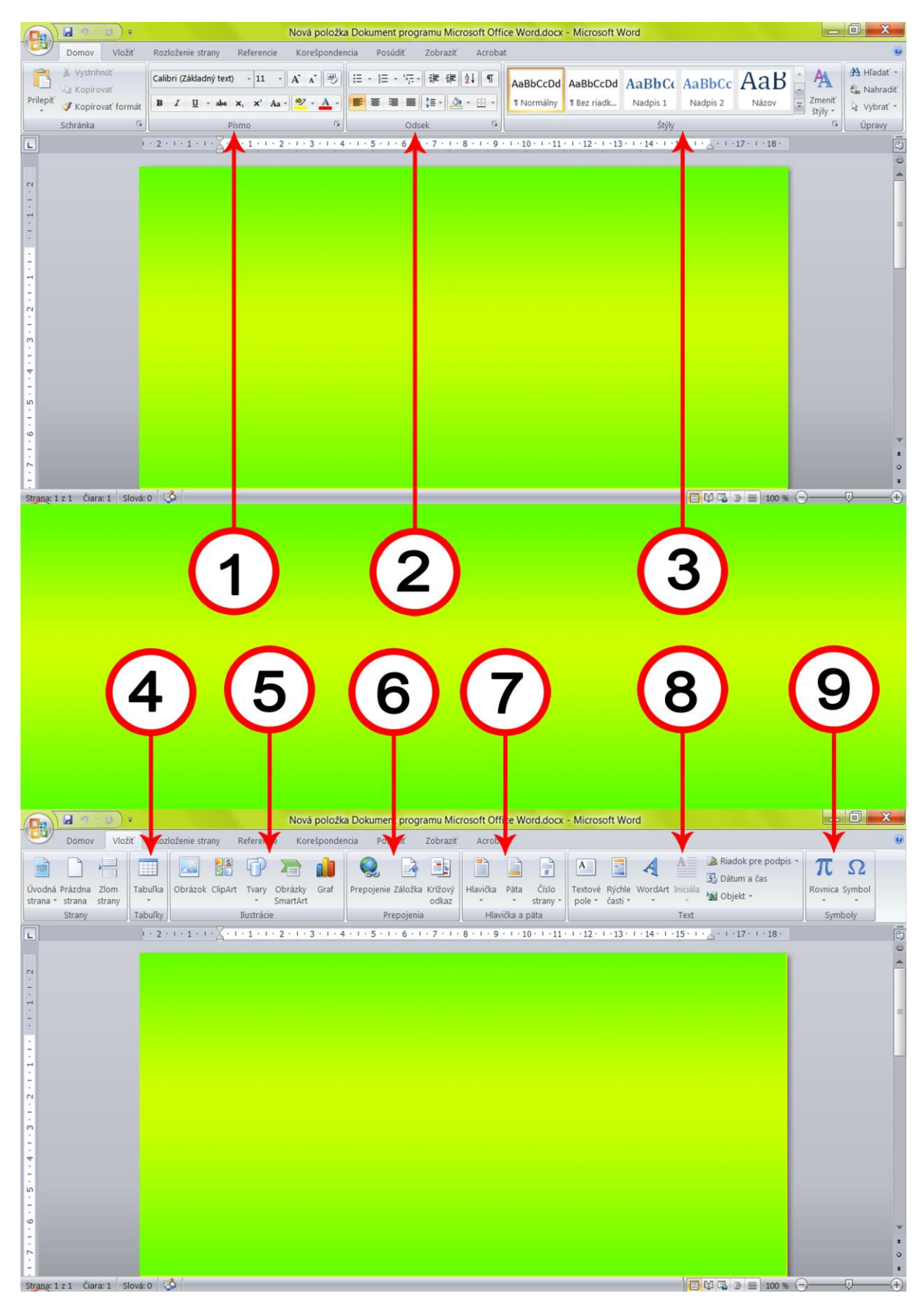

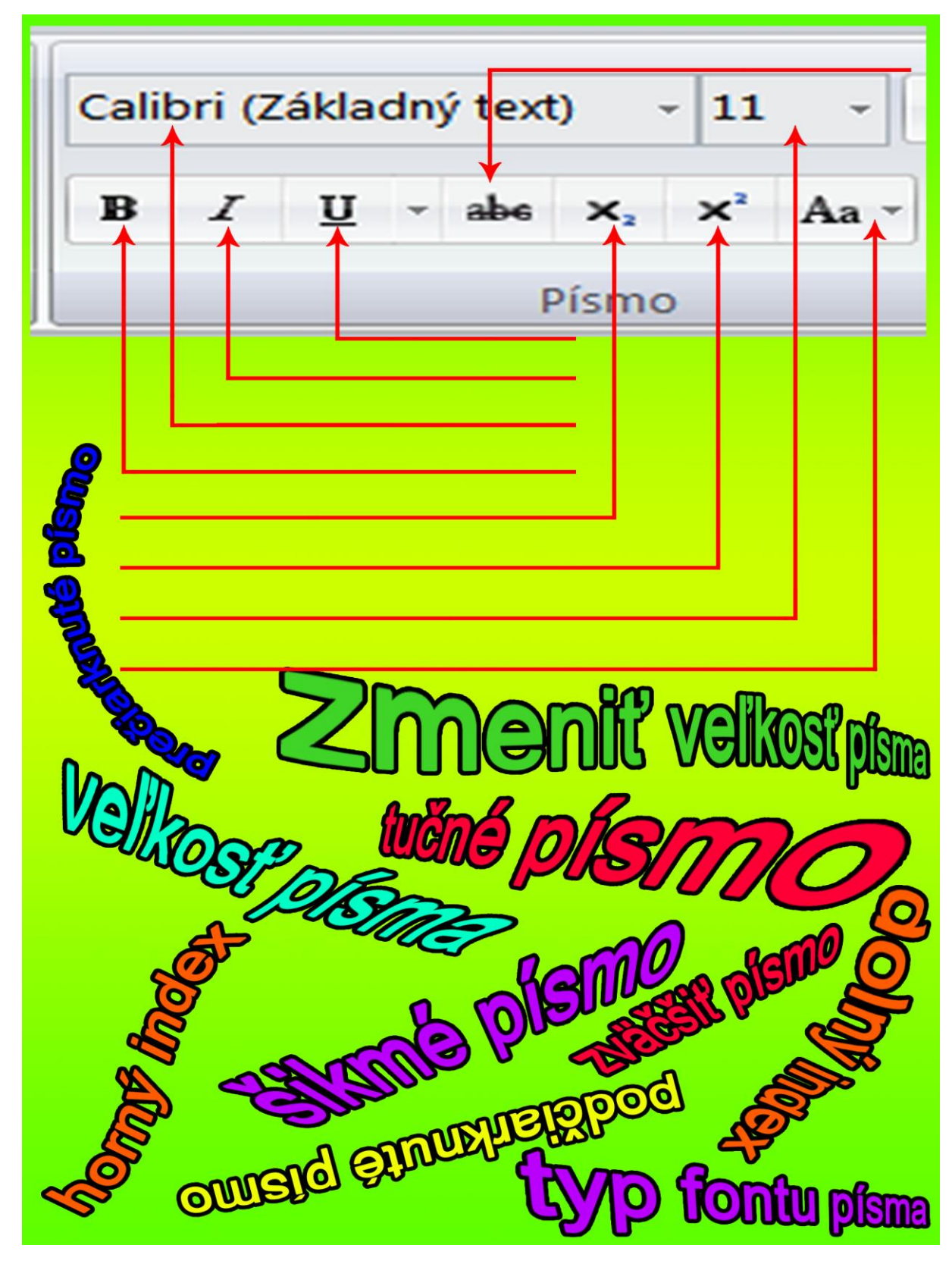

Na Obr.2 sú porozhadzované názvy ikoniek karty "Písmo." Na červené šípky napíš správne názvy.

**Times New Roman** 12 AЗ  $\times^2$ ab  $\mathbf{B}$ I Aa U  $abc$ x, Písmo ь  $\vec{a}$ e)

Na Obr.3 sú porozhadzoval škriatok Dilit ďalšie názvy ikoniek karty "Písmo." Na červené šípky napíš správne názvy.

Obr.3

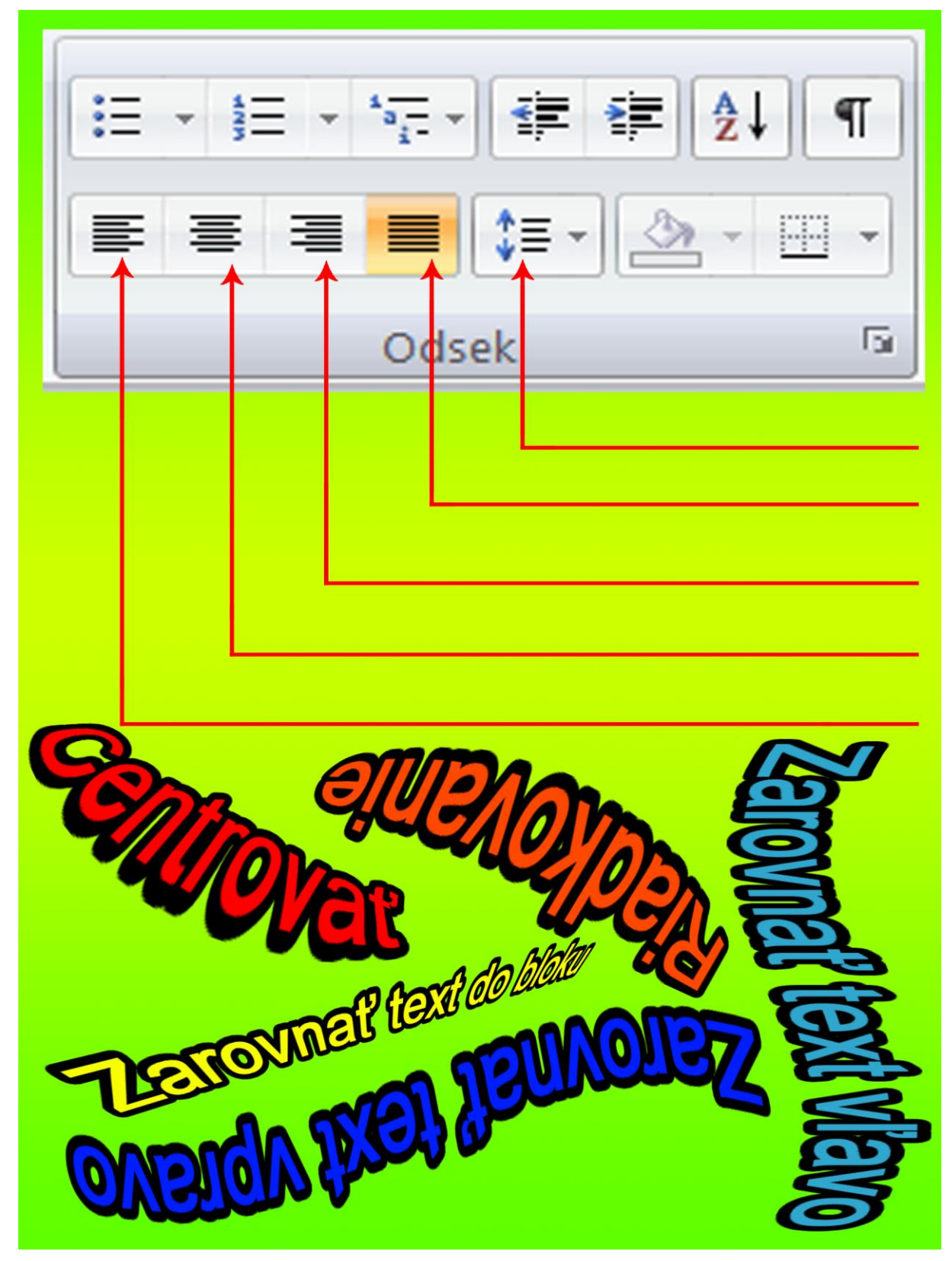

Na Obr.4 sú porozhadzoval škriatok Dilit ďalšie názvy ikoniek karty "Odsek." Na červené šípky napíš správne názvy.

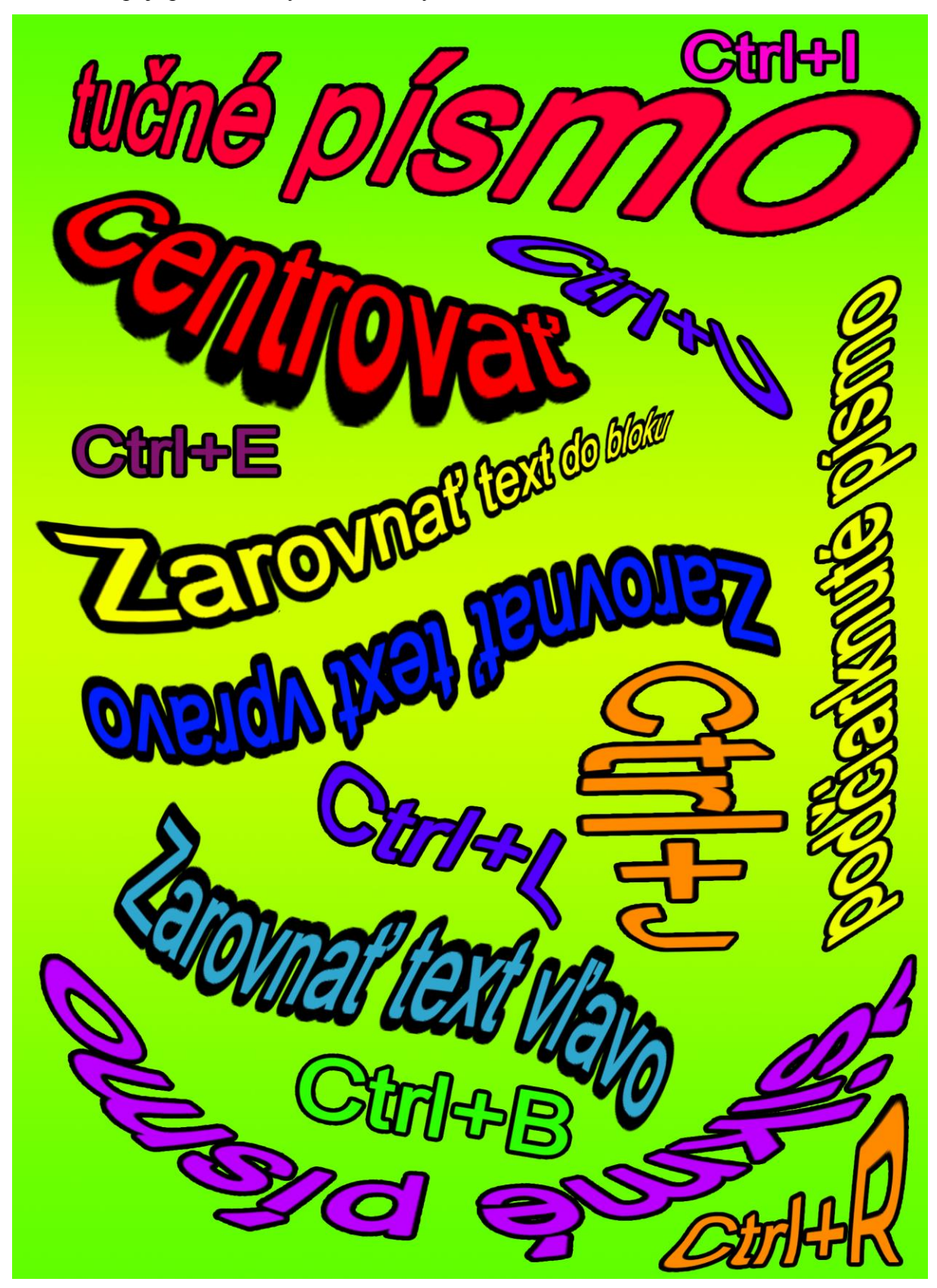

Na Obr. 5 spoj správne názvy ku klávesovým skratkám.

Obr.5

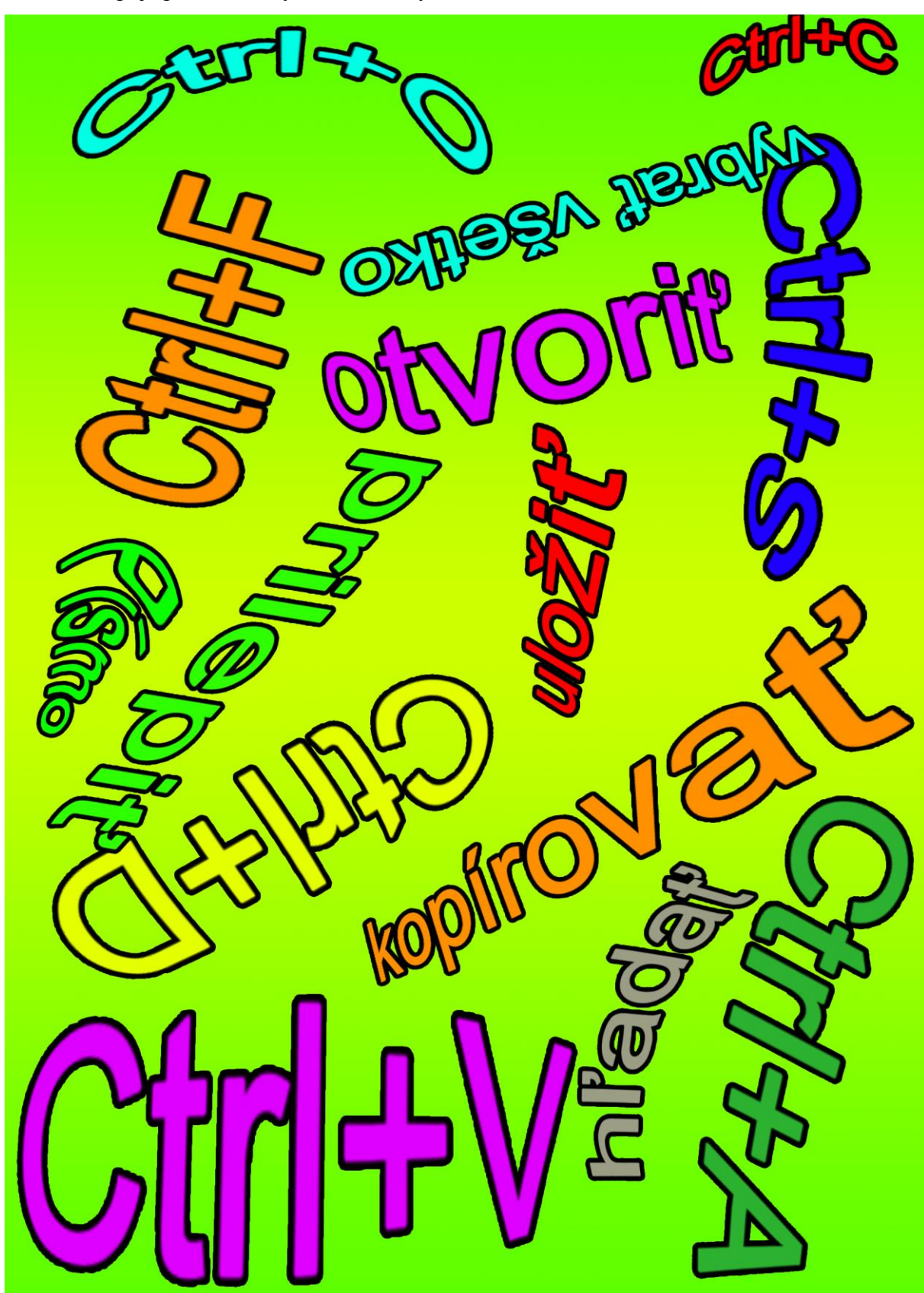

Na Obr. 6 spoj správne názvy ku klávesovým skratkám.

Nasledujúci text na Obr. 7 prepíš v textovom editore. Naformátuj text nasledovne: Typ písma Times New Roman; Veľkosť 16; riadkovanie 1,5; farba písma červená.

Blok (oblast) je označená časť dokumentu. Soznačeným textom môžeme robiť rýchle úpravy: meniť druh, veikosť a farbu písma, vymazanie, kopirovanie, presun a iné. Blok môžeme označiť pomocou myši alebo klávesnice. Označenie textu myšou uskutočnime tak, že klikneme na miesto, od ktorého začneme označovať blok. Pri sílačenom ľavom (lačidle myši presunieme kurzor na koniec označovaného miesta – označime oblasi (blok). Ak sa nachádzame s kurzo**rom v texte, pre rýchle označenie môžeme použit:** -Dvojkliknuffer Označíme slovo, na ktoré sme dvakrát nychlo kirkil.

**-Trokliknuffer Označime odsek, na ktorý sme trikrát Klikli.** 

-CTRL + KIknuite Označime vetu, na ktorú sme kikil. -SHIFT + Kiknuffer Označime blok od pozicie textového kuzoru po pozíciu kuzoru myši.

Ikonky tlačidla Office priraď na Obr.8 čiarou k správnym názvom.

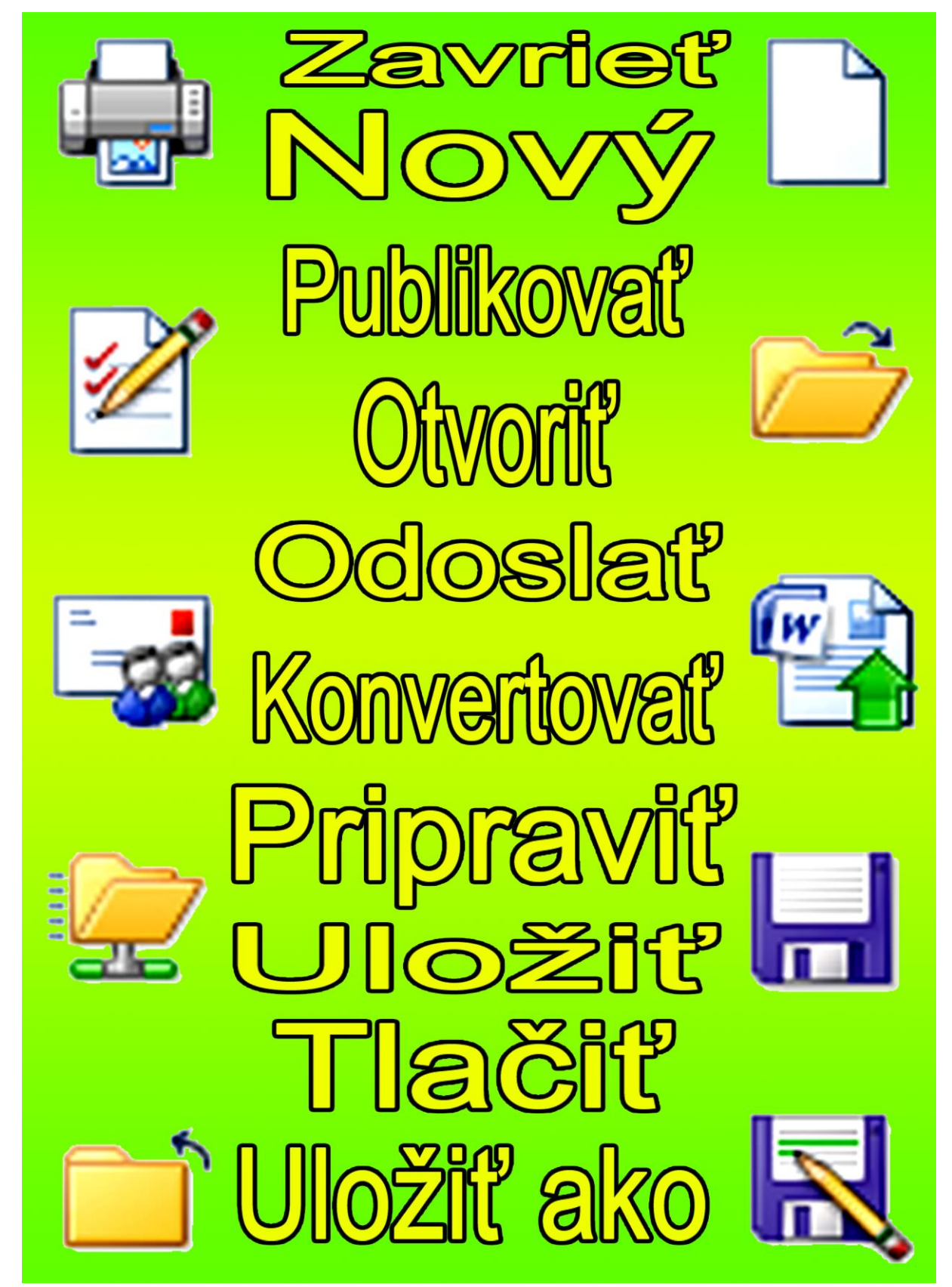

Obr. 8

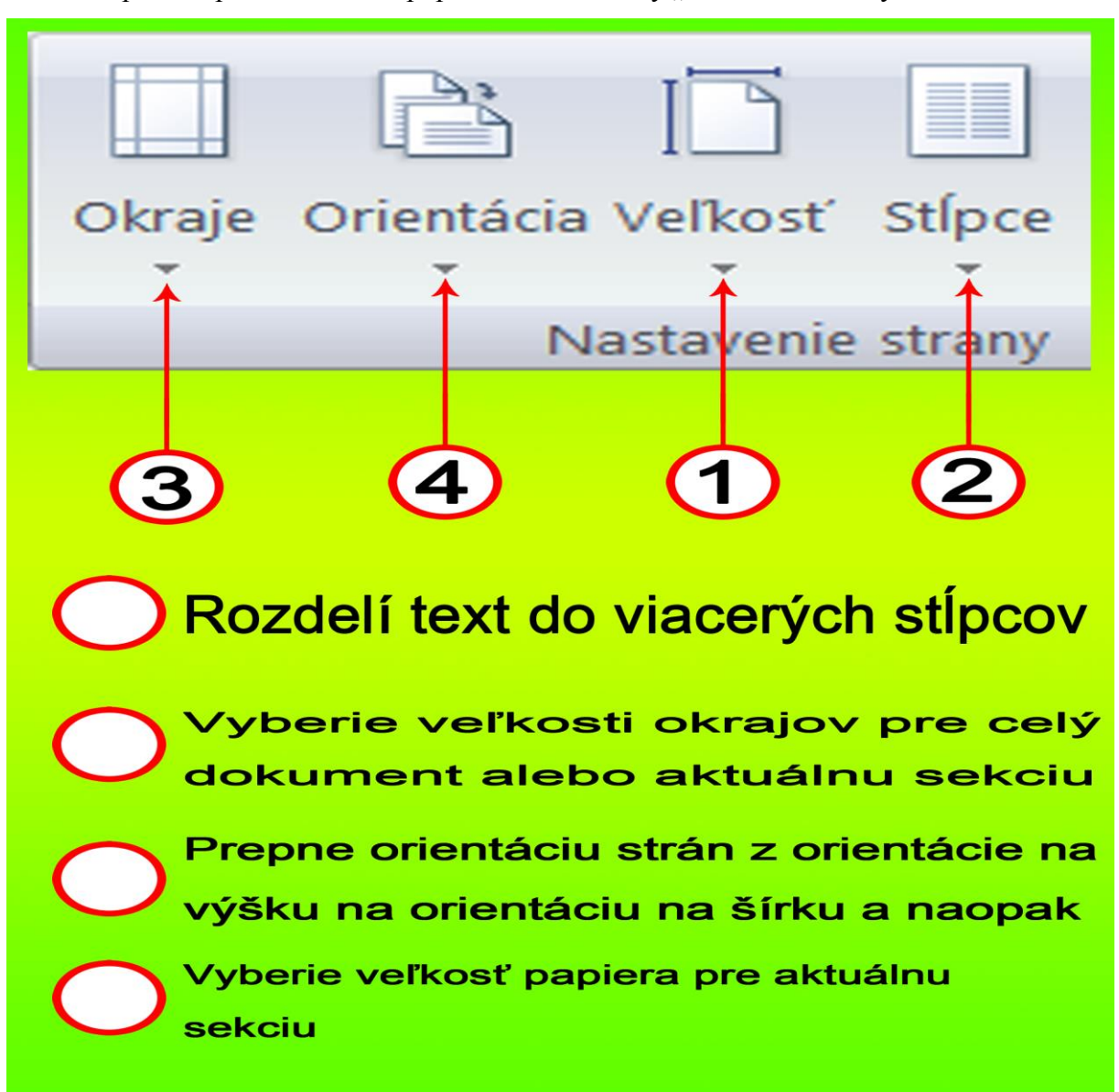

Na Obr.9 priraď správne číslice k popisom funkcií karty "Nastavenie strany".

Obr. 9

### **2 Zoznam bibliografických odkazov**

Obrázky sú vlastné zdroje, ktoré boli vytvorené v grafickom editore.